## **How To Upload Additional Documents**

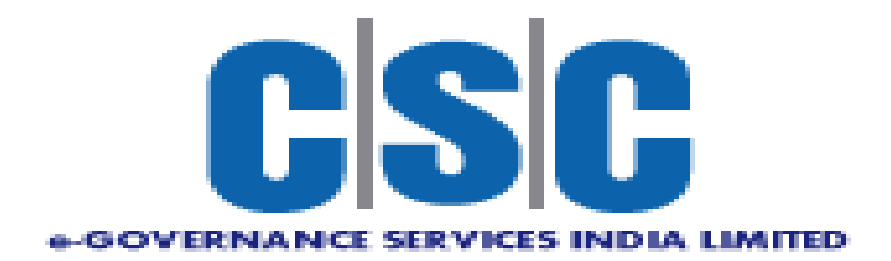

## **Procedure for upload additional documents**

• Login to your account as shown below.

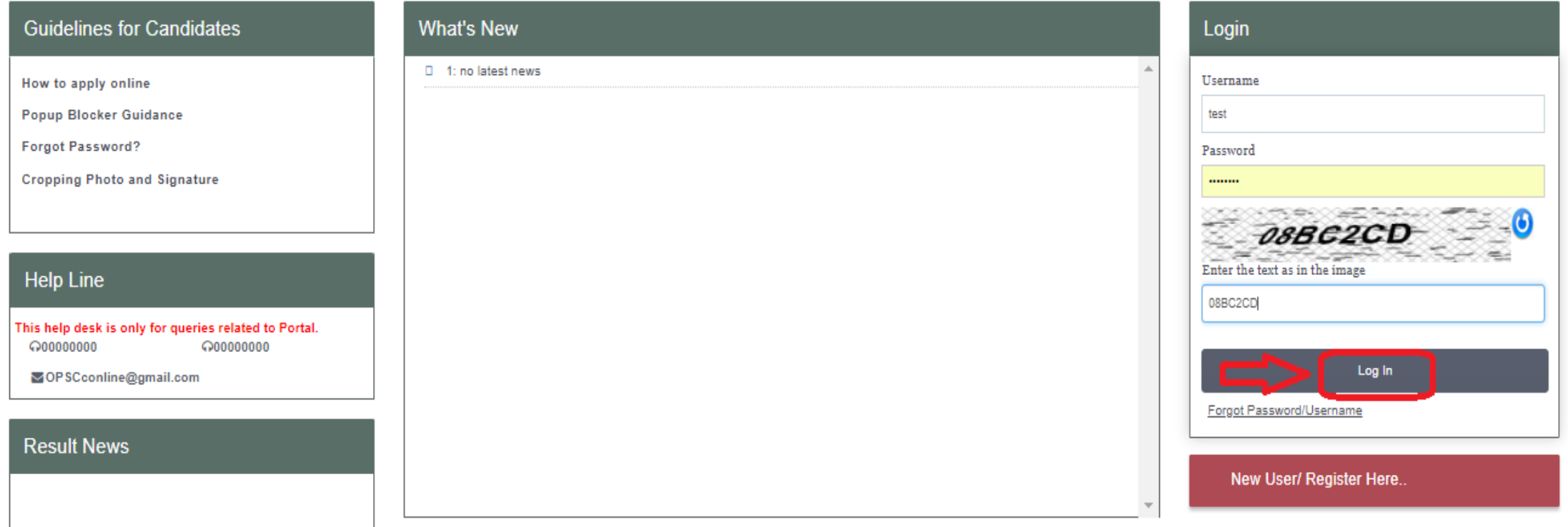

- After successful Application submission, candidate should go to **My Application**  as shown below.
- Click on **My Application**

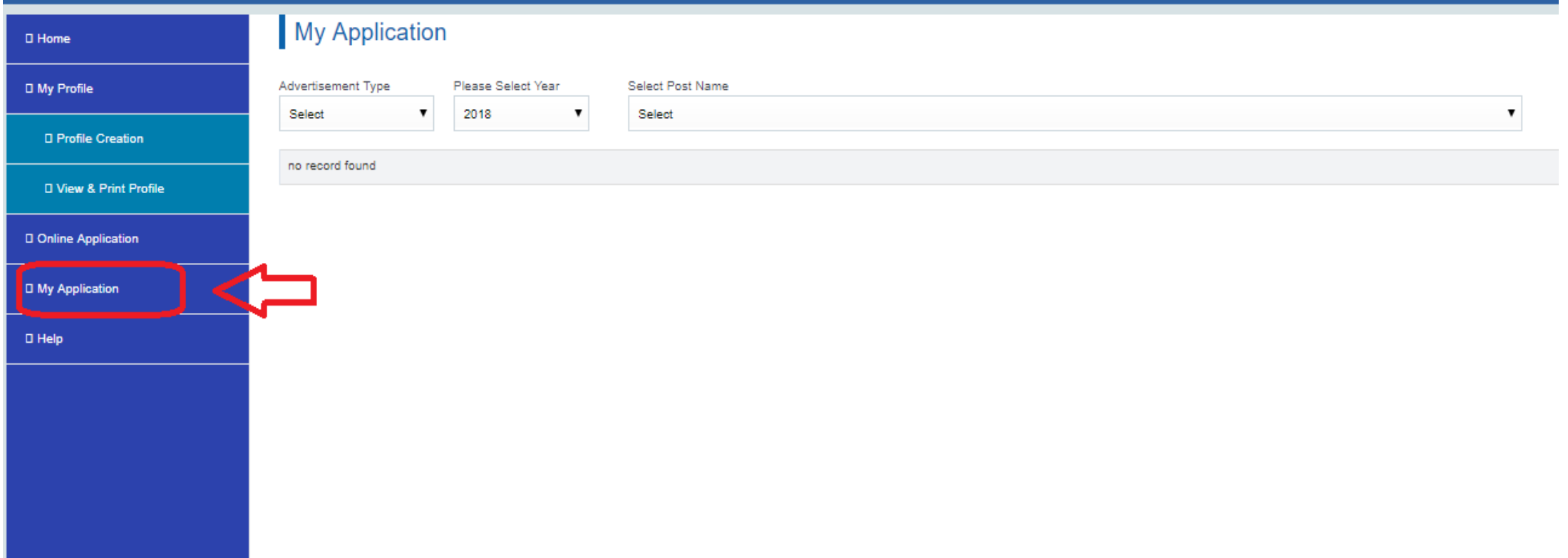

• Select Advertisement type, Examination year and Exam name for which candidate want to upload document.

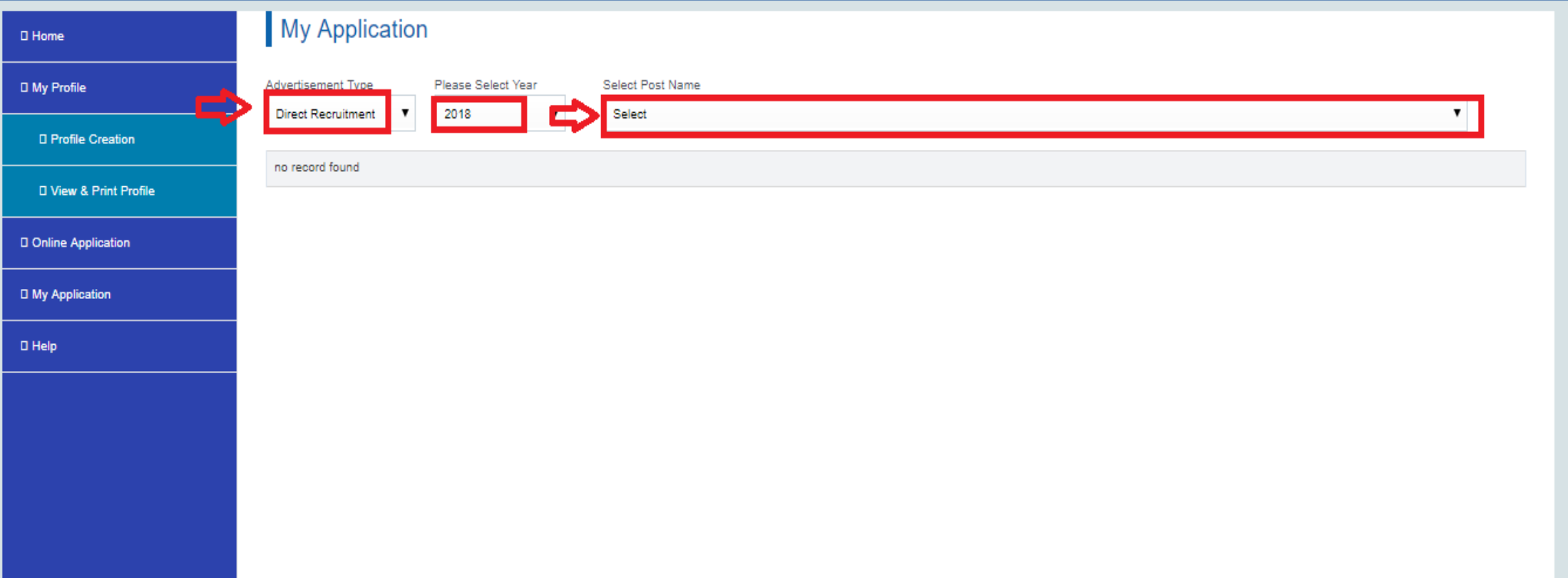

• Select checkbox displayed in front of examination name and click on document upload

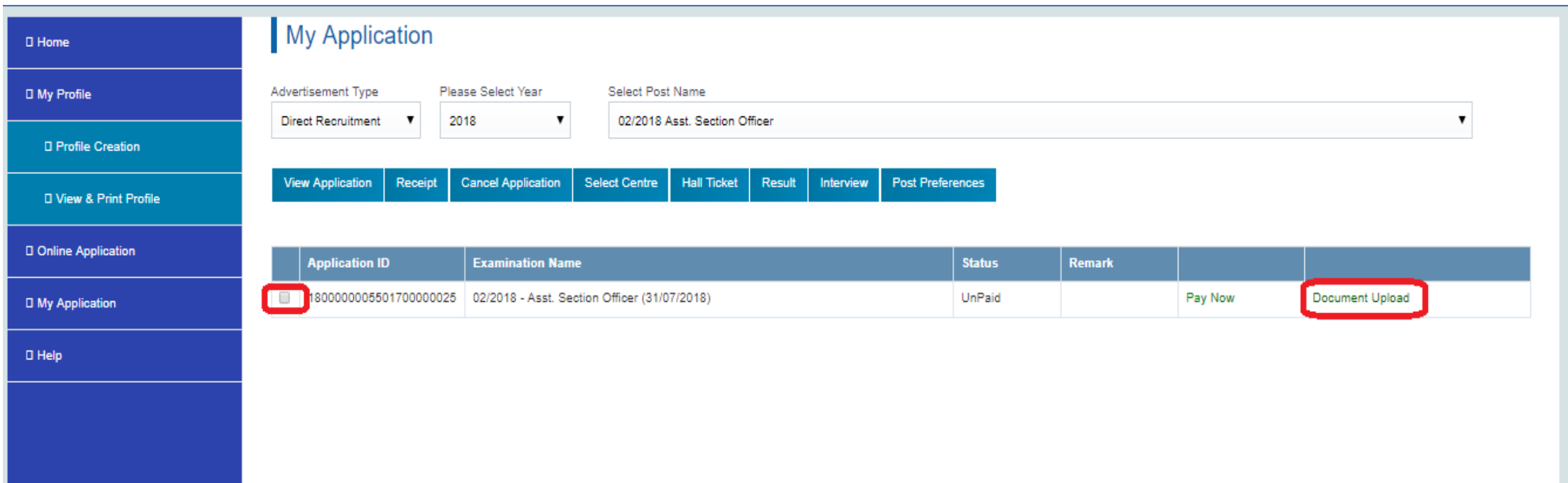

• After click on upload document following window will display

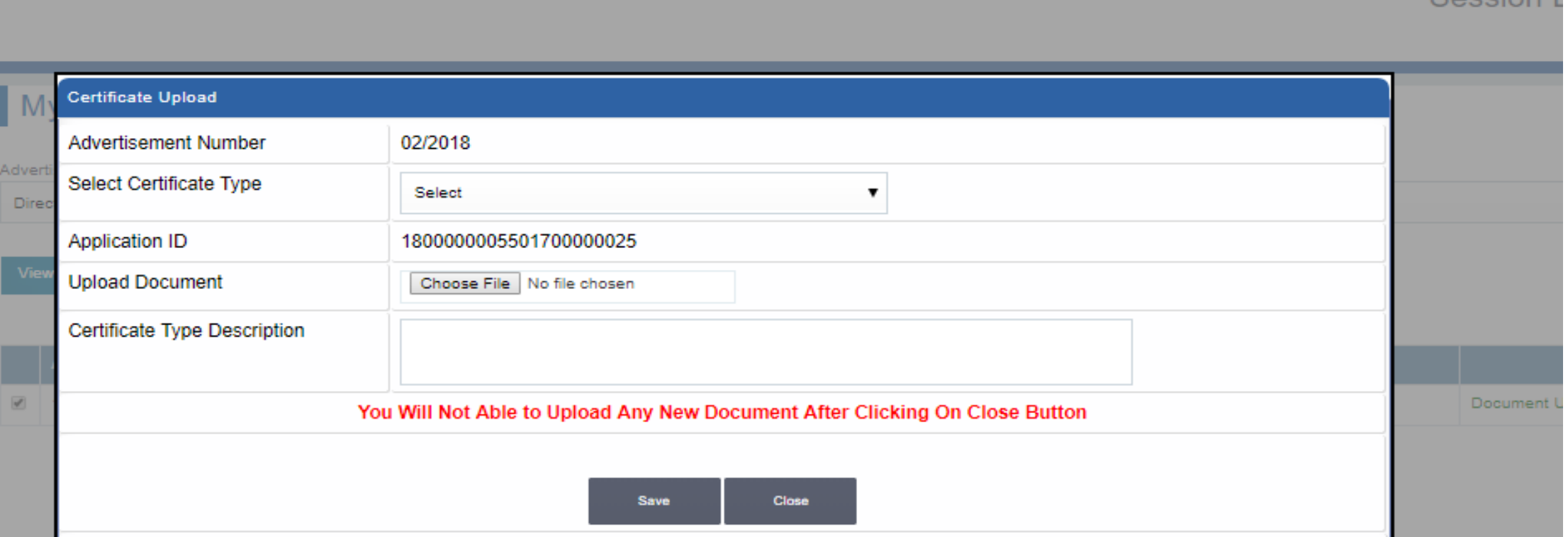

• Select the type of certificate

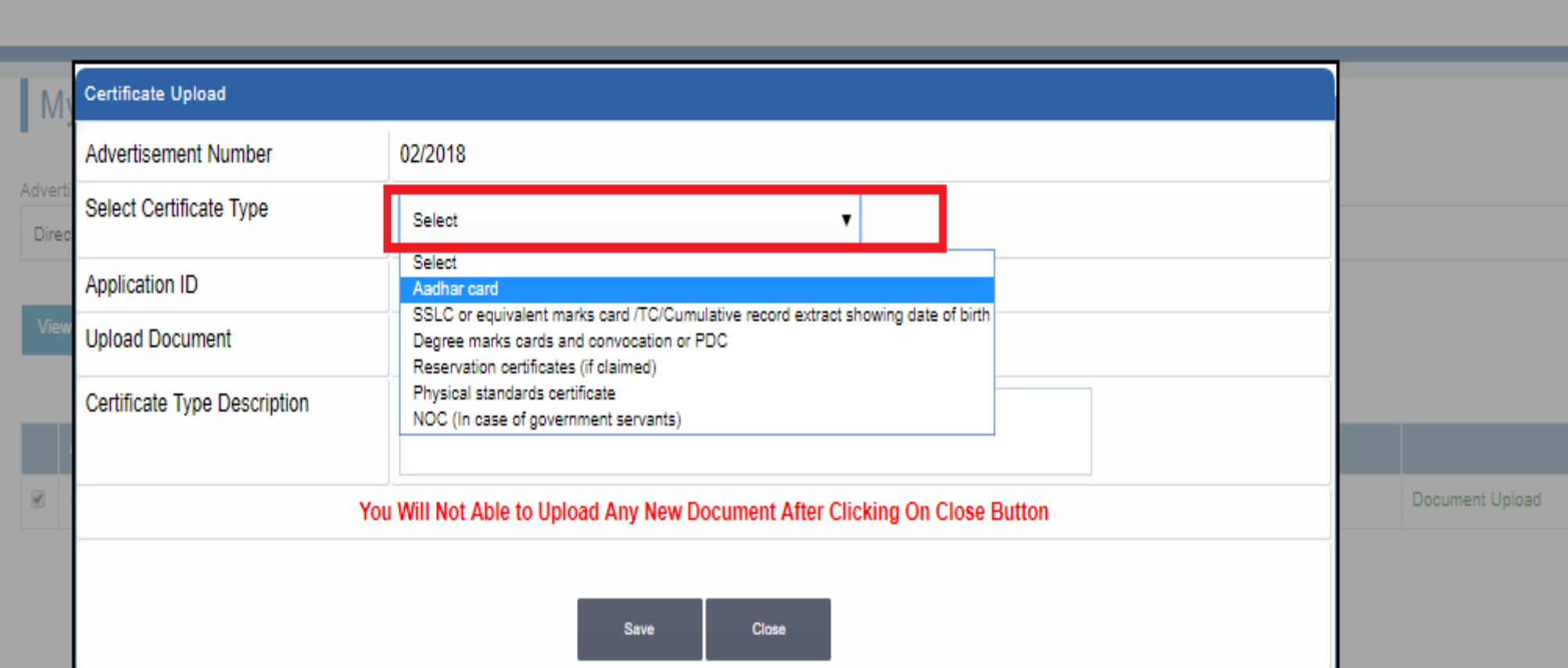

• Upload the document by click on choose file and Write the description of certificate type then click on save button.

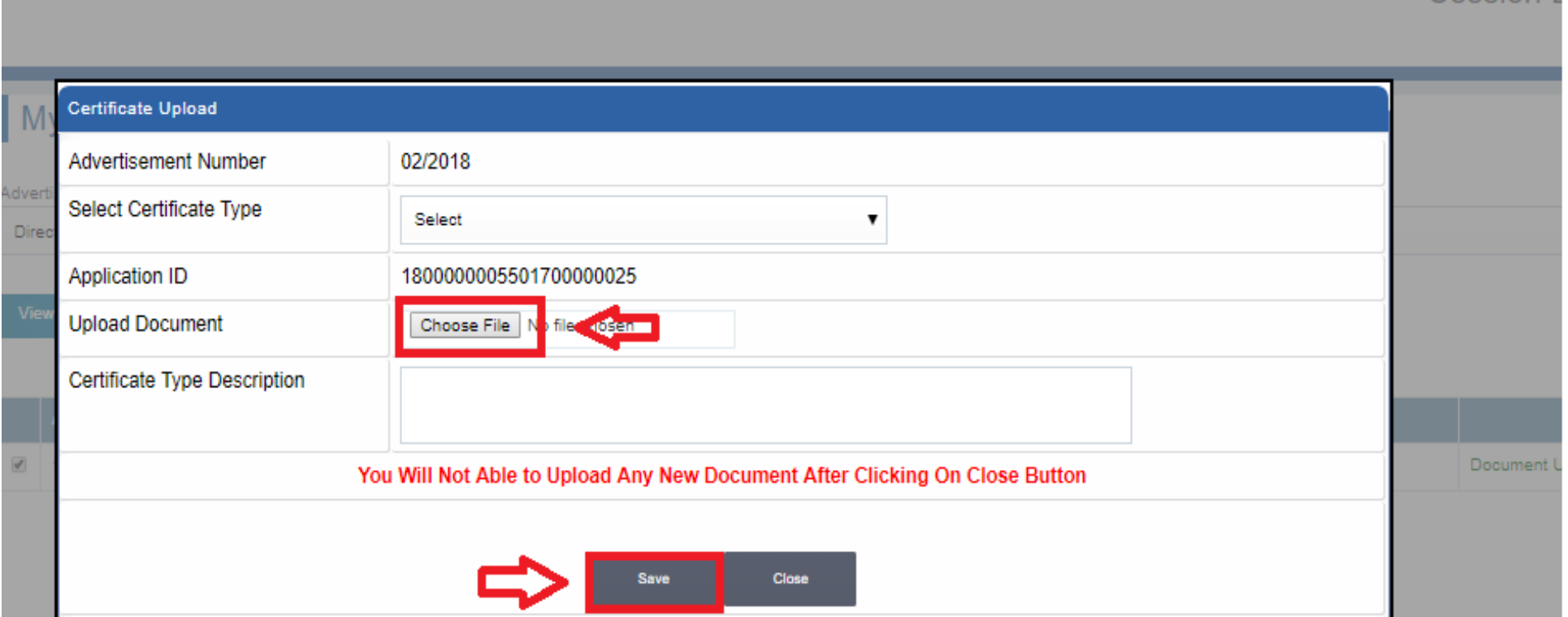

• After saved message is displayed as shown below click on ok button

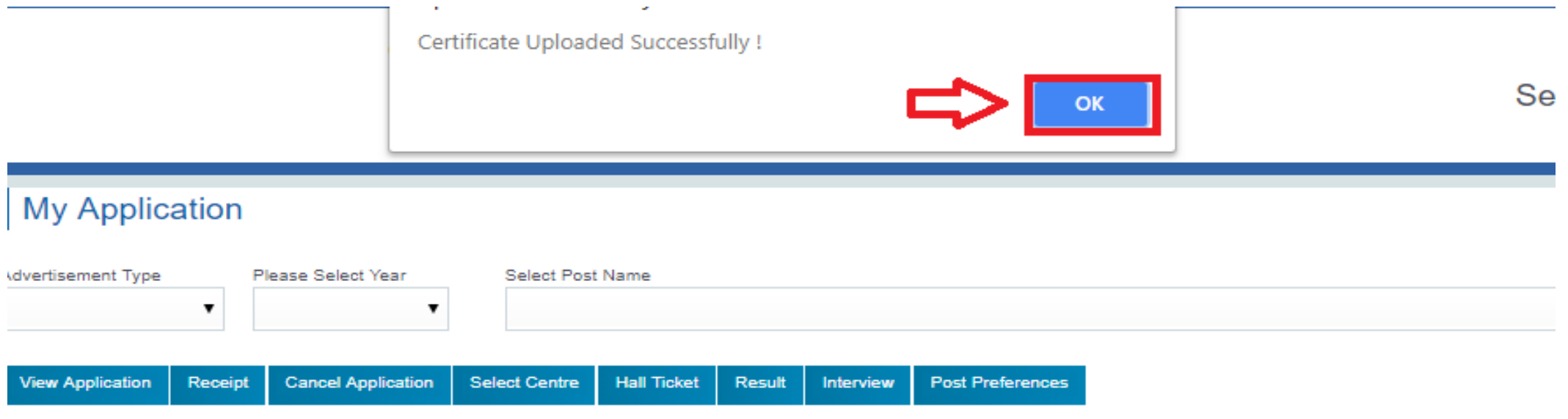

• Uploaded document will display in grid as shown below

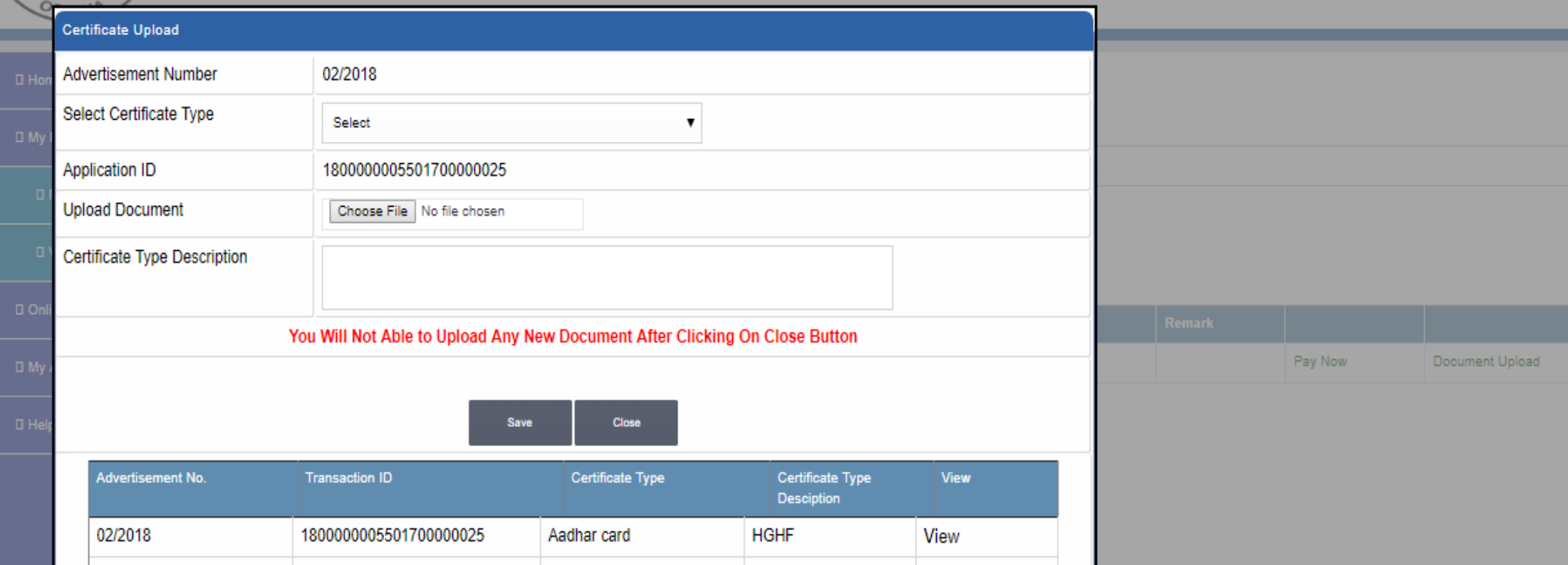

• Click on view to see uploaded certificate

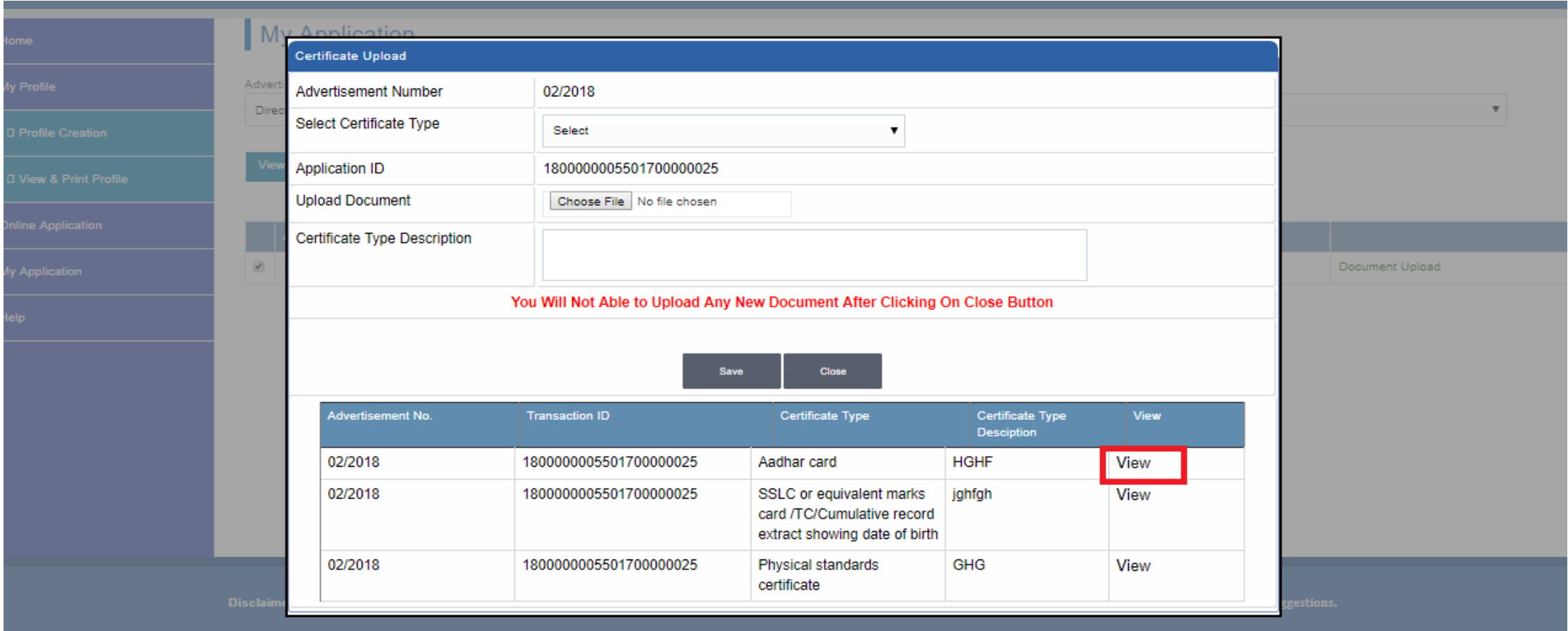

- After uploading all documents click on close button
- **After clicking on close button you will not able to upload any new document**

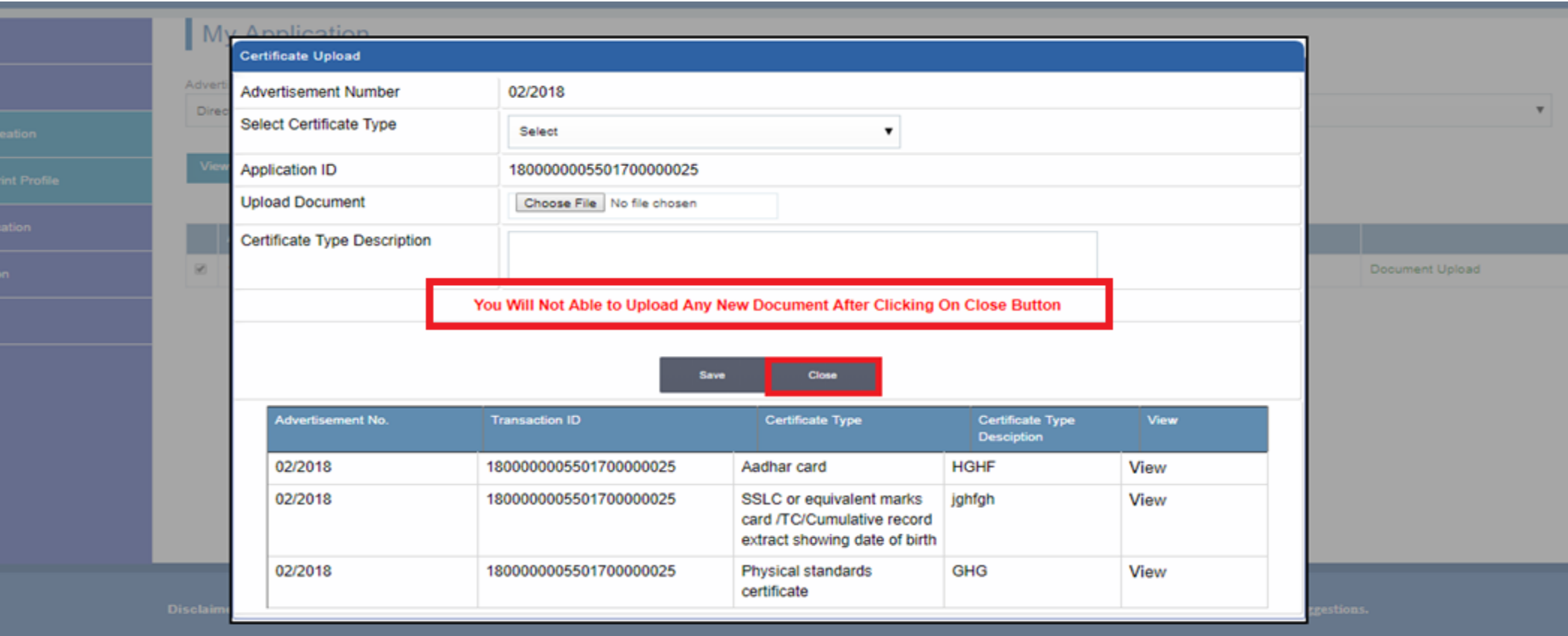

• After click on close button all documents get uploaded successfully and document upload link will be disable

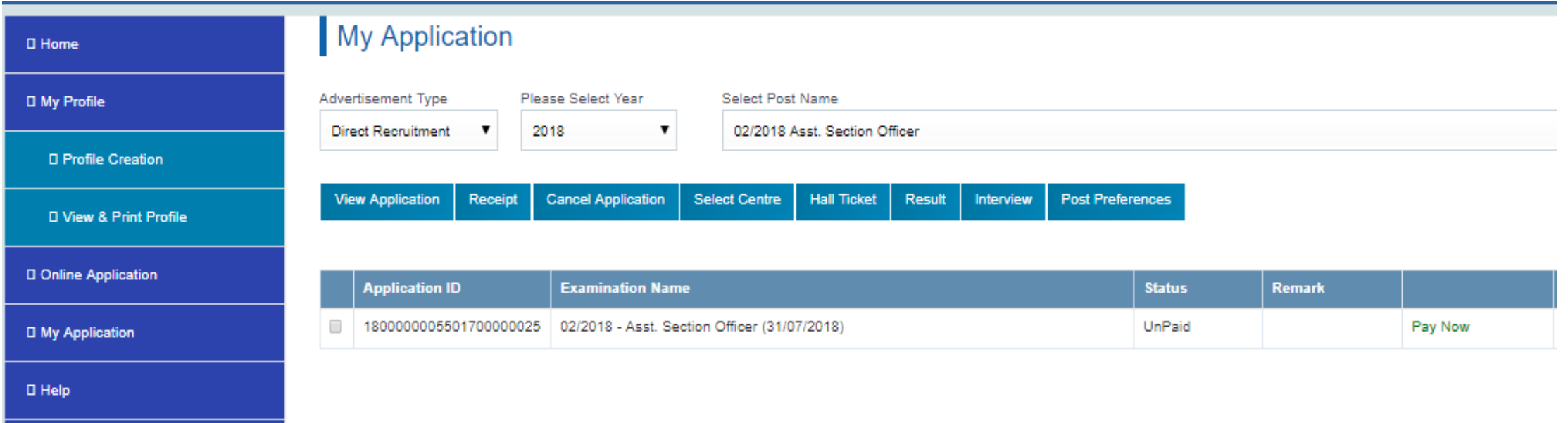

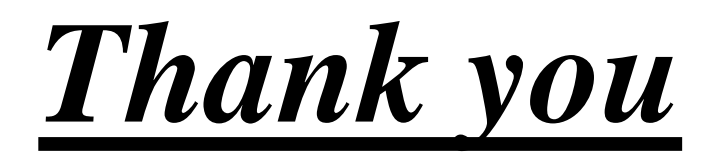